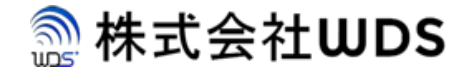

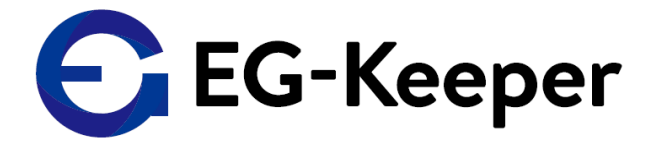

# **EG-Keeper 初期起動設定マニュアル**

2020/9/2

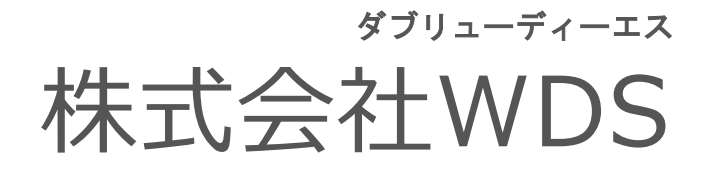

Copyright © 2020 株式会社WDS All Rights Reserved

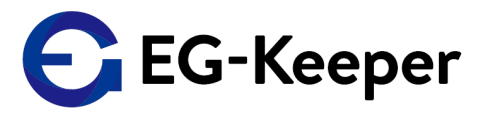

# 起動初期設定

### ( WEB設定編 )

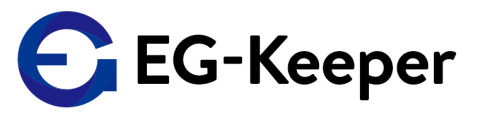

EG-Keeperには予め初期設定(192.168.1.100)がされております。 EG-KeeperとPCは同一ネットワーク内でしか動作しないため、 WEB設定画面をご利用いただく前に、 PCにIP割り当て(192.168.1.XX)をする必要があります。 ↑の部分は100以外の任意の数字。

また、EG-KeeperのAP(アクセスポイント)にWiFi接続する場合は、

SSID :EG-Keeper-(マックアドレス)

PW(ネットワークセキュリティーキー) :wds0123456789

で接続します。WiFi接続の場合はブラウザで、以下に接続して下さい。

URL :http://192.168.2.1:8080

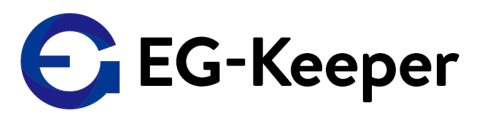

#### WEB設定画面を初めてご利用いただく場合は、以下の手順を実施ください。

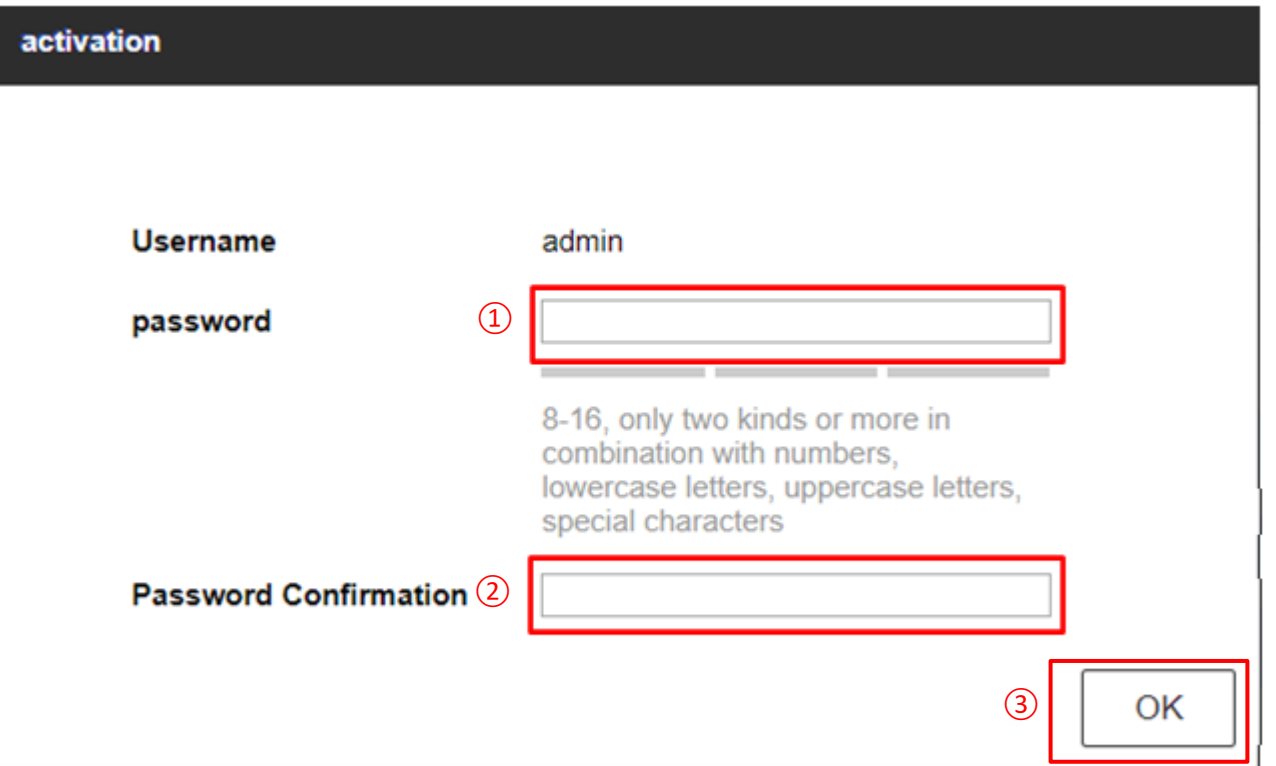

PCとEG-KeeeperをLAN接続後に電源を投入、ブラウザで[http://192.168.1.100:8080](http://192.168.1.100:8080/)にアクセス。

① activationより、"password"の初期値である"wds123-WDS123"を入力。

② ①と同じpasssword admin123 (2020/10/13以降出荷分) wds123-WDS123 (2020/10/13以前)を再度入力。 ③ OKをクリックし次画面へ遷移。

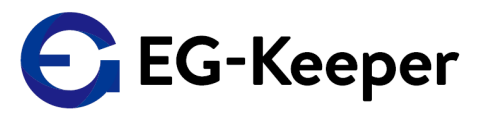

#### Answerについては、以下の手順を実施ください。

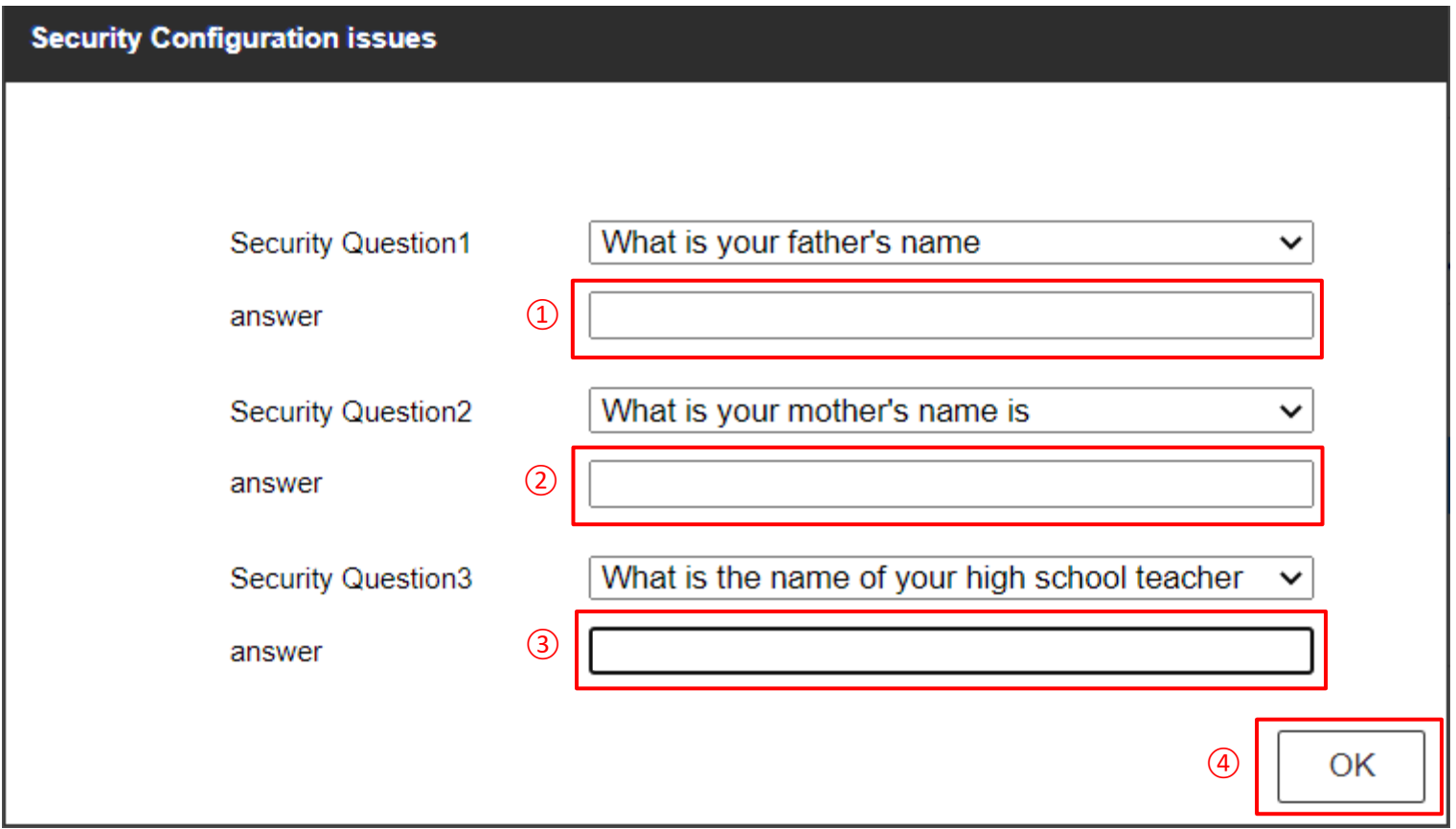

① ~③の各Questionにそれぞれ任意のAnswerを入力。 ④OKをクリックし設定画面へ遷移。

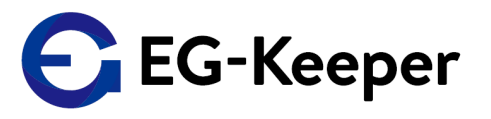

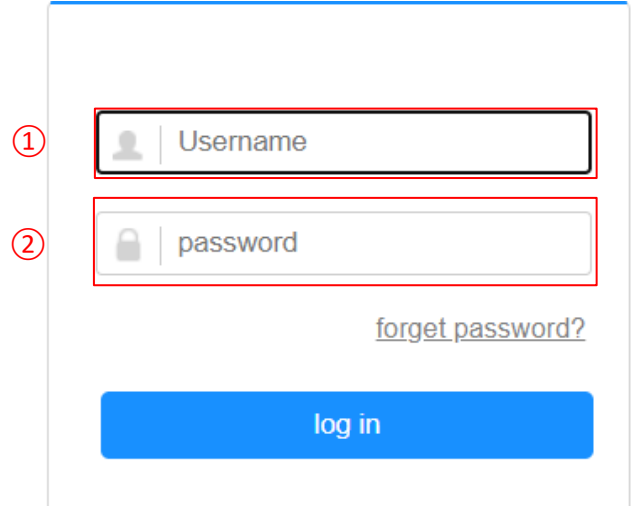

WiFi接続後に、ブラウザで[http://192.168.](http://192.168.2.1:8080/)2.1:8080にアクセス。

① User nameに初期値である"admin"を入力。

② passsword" に初期値である admin123 (2020/10/13以降出荷分) wds123-WDS123 (2020/10/13以前) を入力。

③ Log inをクリックし次画面へ遷移。

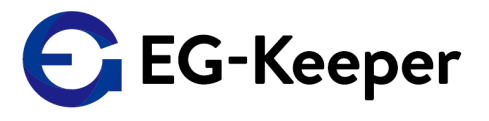

# 起動初期設定

# ( PCツール編 )

### 起動初期設定(PCツール①)

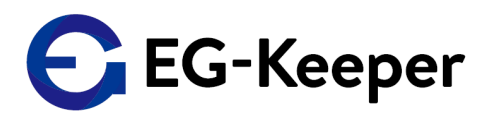

#### PCツールにLog inする場合、以下の手順を実施ください。

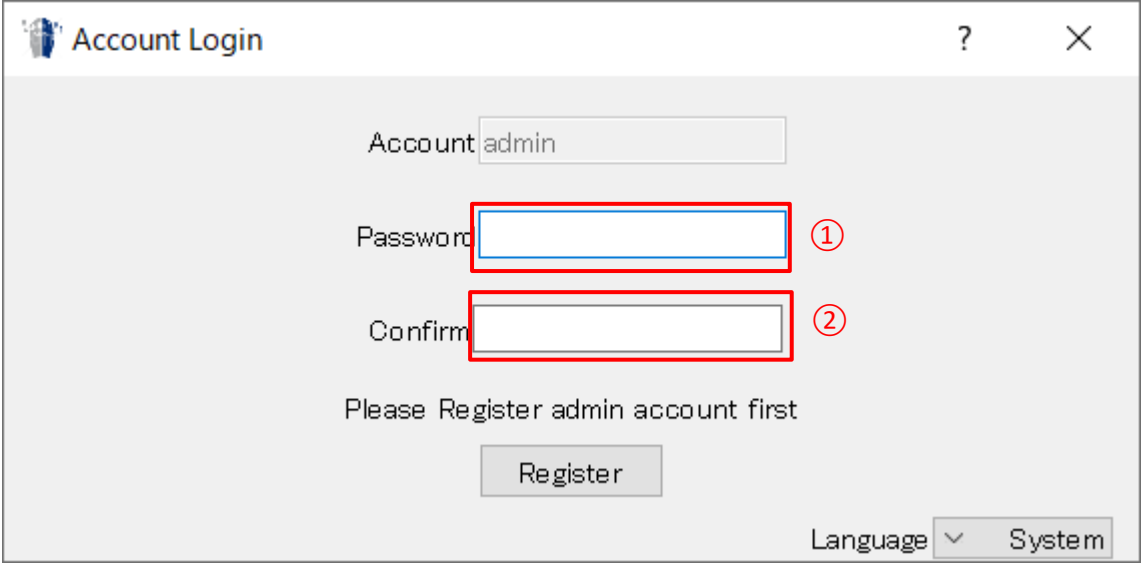

① Password に6文字以上の"任意のパスワード" を入力。 ② ①と同じ."任意のパスワード"を再度入力。 Registerをクリックし登録する。

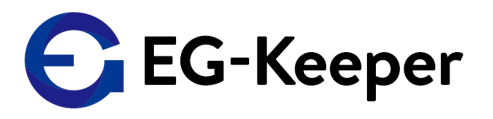

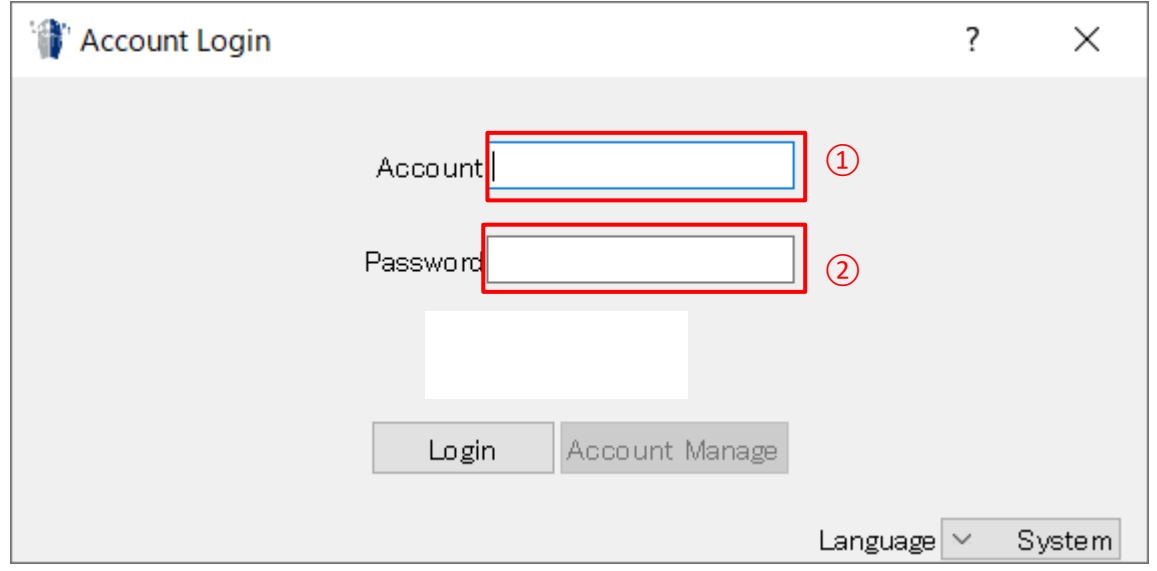

① Account に"admin" を入力。 ②Passwordに先ほど登録した"任意のパスワード"を入力。 Log inをクリックし画面遷移する。

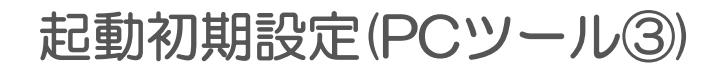

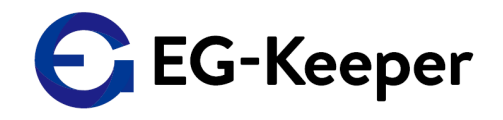

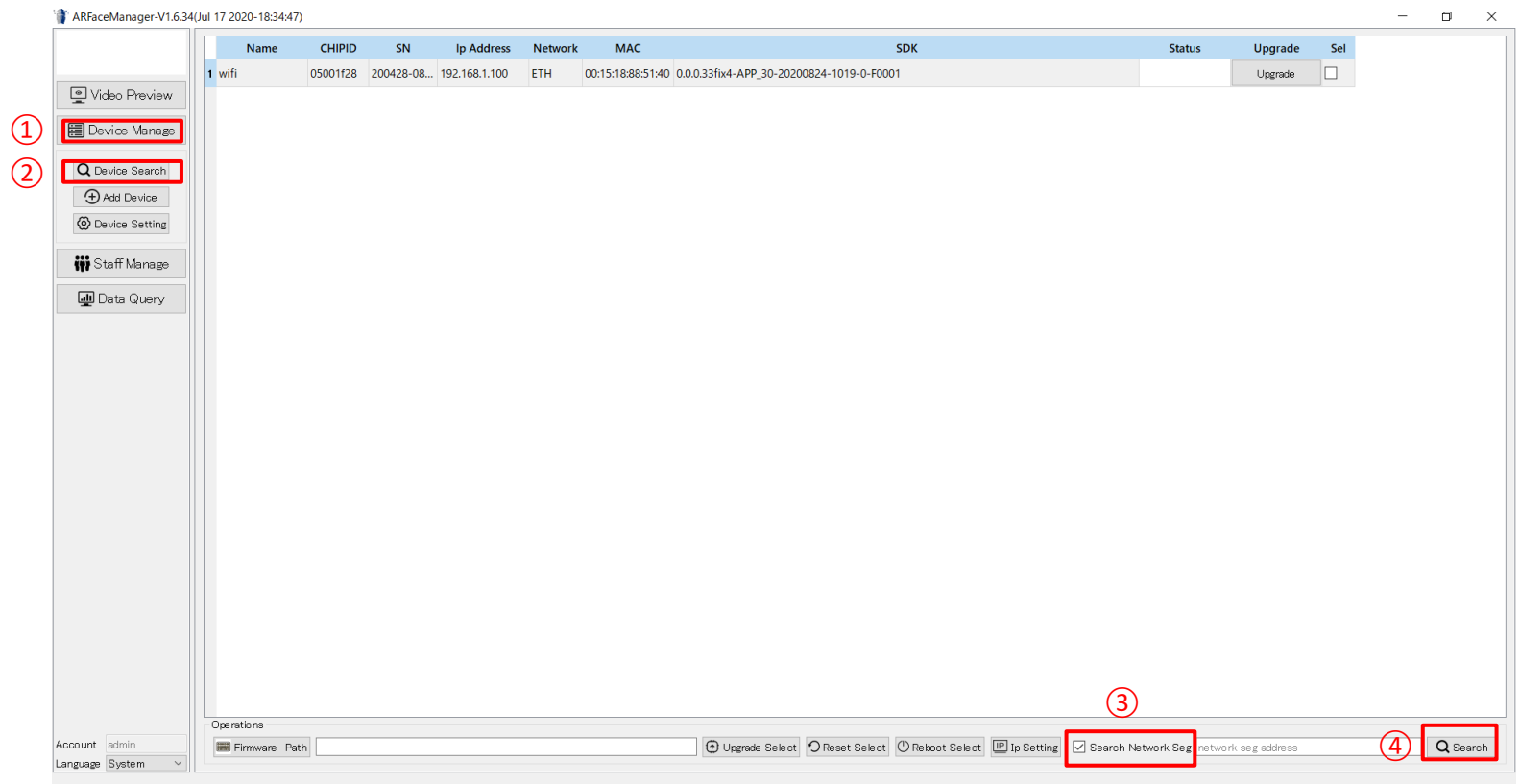

①画面左側のDevice Manageを選択。 ②Devive Searchを選択。 ③画面下部のsearch network segに☑チェックを入れる。 ④画面下部右側のSearchをクリック。

### 起動初期設定(PCツール④)

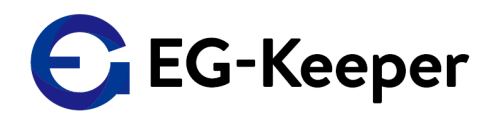

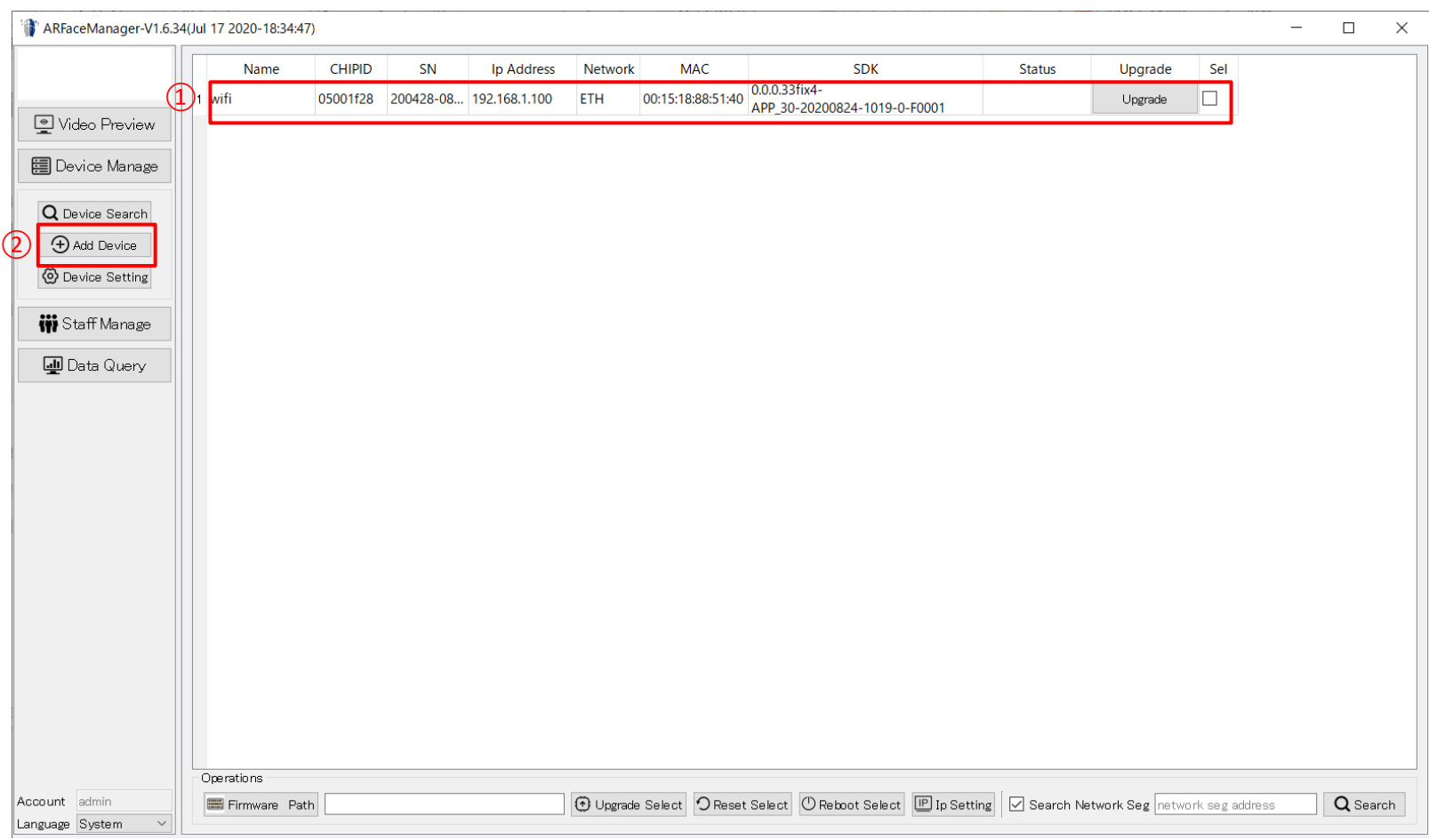

①画面上部にDeviceの行が出現したら、 ②画面左のAdd Deviceを選択。

### 起動初期設定(PCツール⑤)

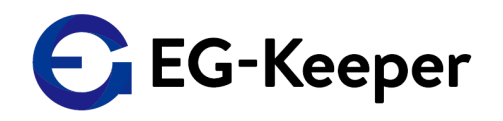

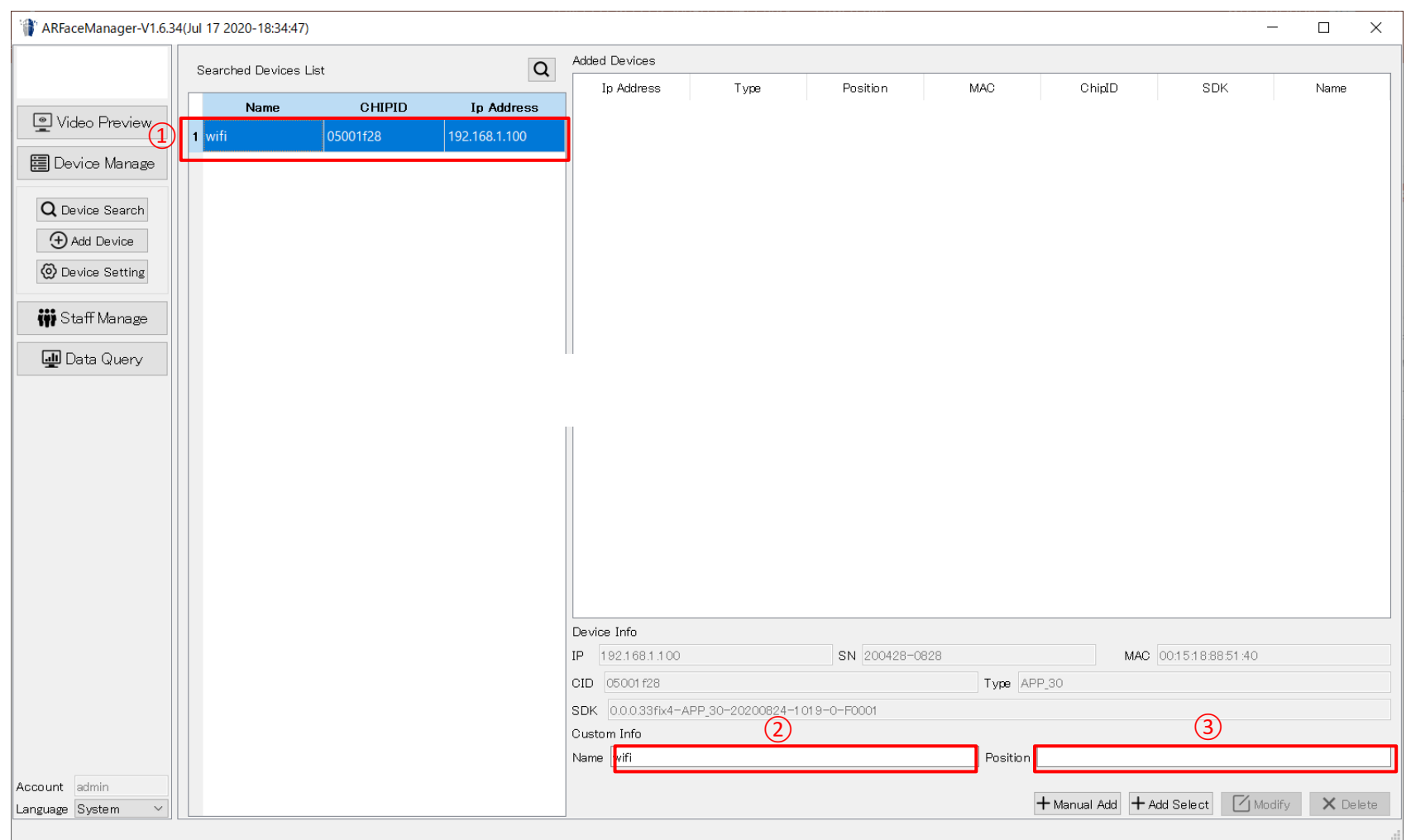

①面遷移し、再度左上の出現したDeviceを選択し、青く反転させる。 ②画面下部のNameに任意の文字を入力。 ③画面下部のPositonに任意で文字を入力。

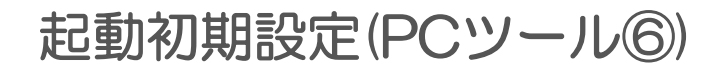

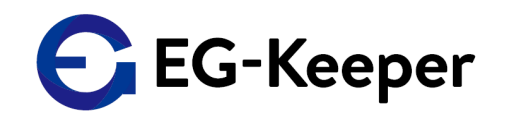

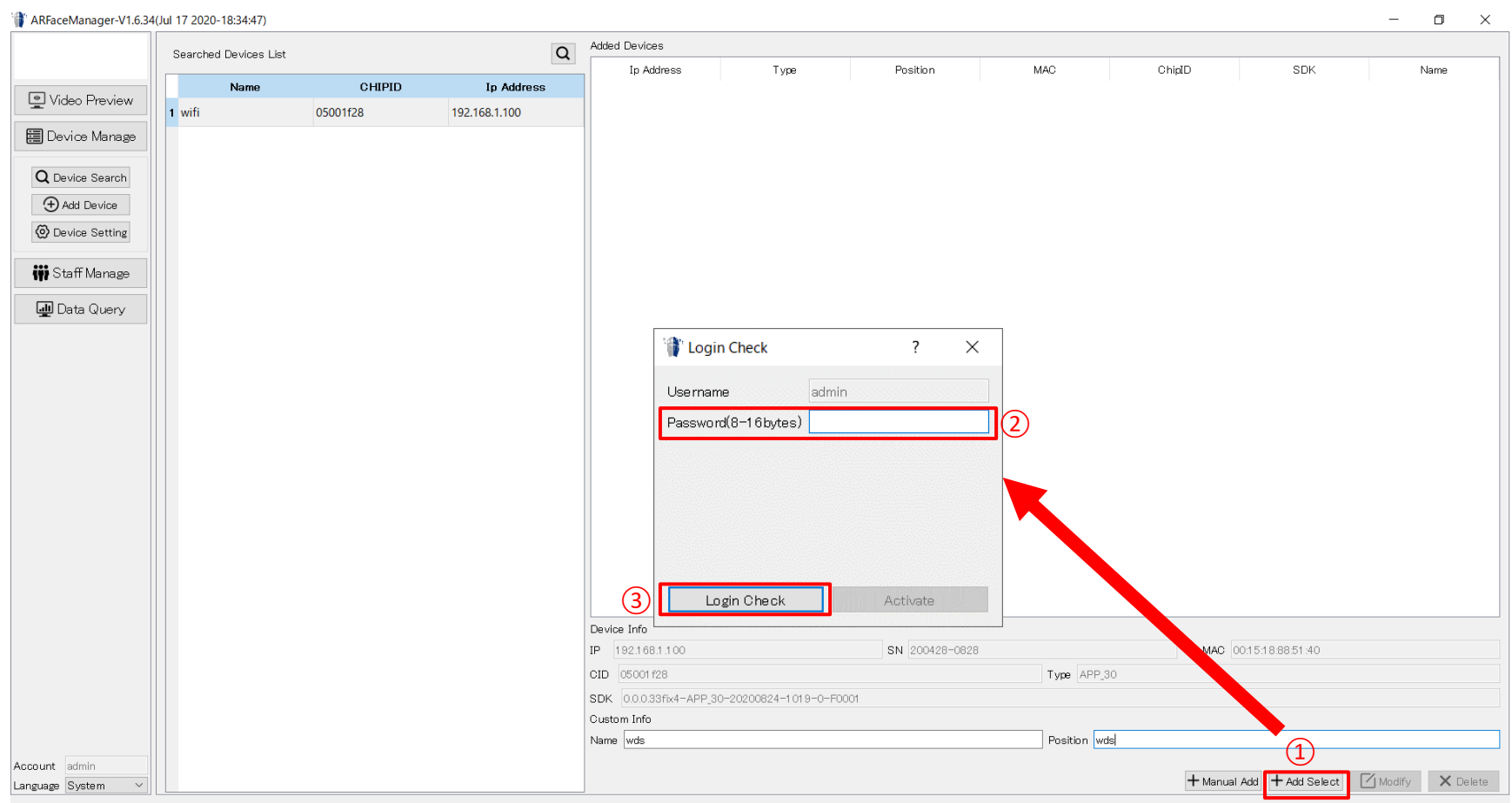

①画面下部の+Add Selectをクリック。 ②Log in時に登録したパスワードを再度入力。 ③Login Checkをクリックすると、画面遷移。

#### お問合わせ先

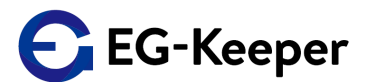

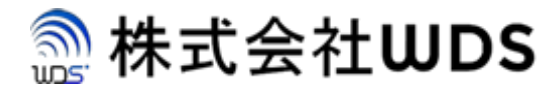

株式会社WDS(ダブリューディーエス)

〒116-0013 東京都荒川区西日暮里2-22-1 ステーションプラザタワー504号

メールアドレス: info@wd-s.com